## **Postopek prijave na izbirne predmete**

1. Prijavite se s svojim uporabniškim imenom in geslom.

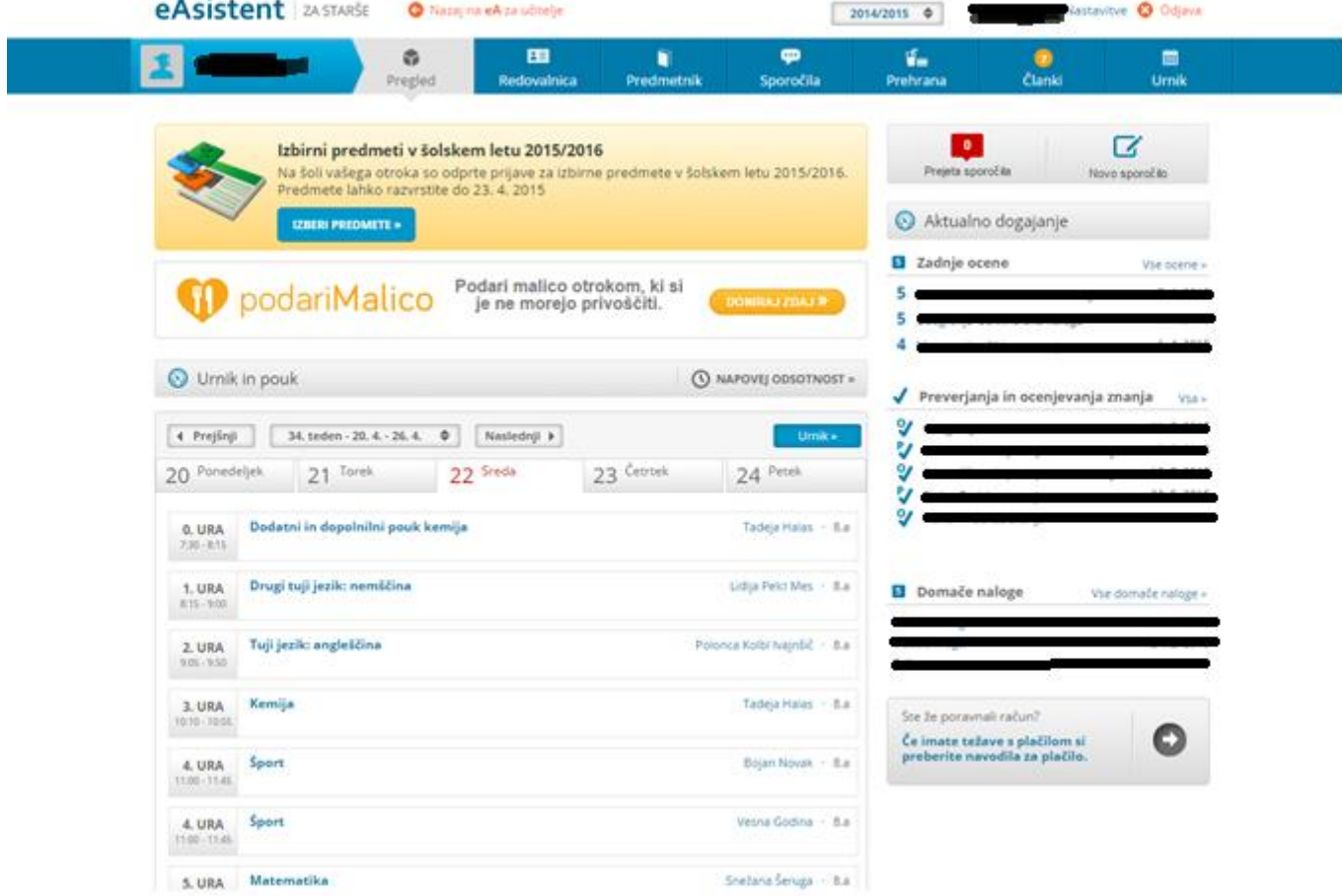

2. V zgornjem delu ekrana Kliknite na gumb Izberi predmete.

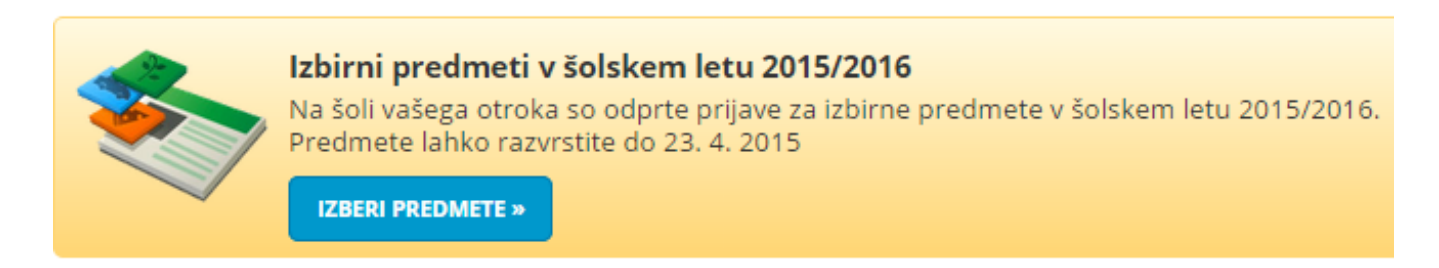

3. Na novi strani se pojavijo predmeti, ki jih lahko izbere vaš otrok. Izbirne predmete rangirate tako, da predmete razvrstite po vrstnem redu želja. Primer: učenec želi obiskovati Elektrotehniko in Obdelavo gradiv kovine. Ta dva predmeta je potrebno postaviti na 1. in 2. mesto, na mesta od 3. naprej pa je potrebno razvrstiti predmete, ki jih bo učencu dodelil sistem v primeru, če se predmeti, postavljen na prvih mestih, ne bo izvajal.

Ko predmete rangirate po željah, je potrebno vašo izbiro potrditi s klikom na gumb Potrdi izbiro.

Predmete, ki so označeni z rdečo barvo, so učenci že obiskovali v prejšnjih šolskih letih, zato jih ne morejo ponovno izbrati. (primer Obdelava gradiv

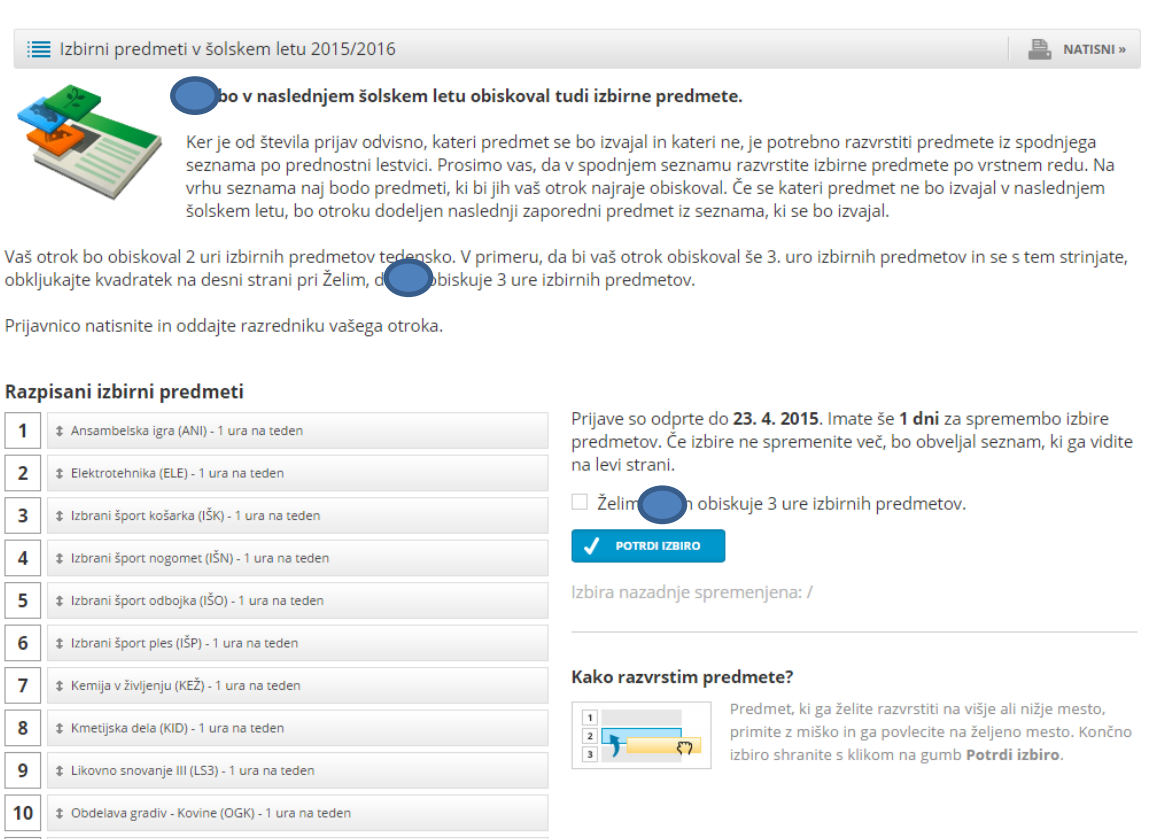

11 | \$ Osnovni vbodi in tehnike vezenja (VEO) - 1 ura na teden 12 | 1 Projekti iz fizike in ekologije (PFE) \* - 1 ura na teden

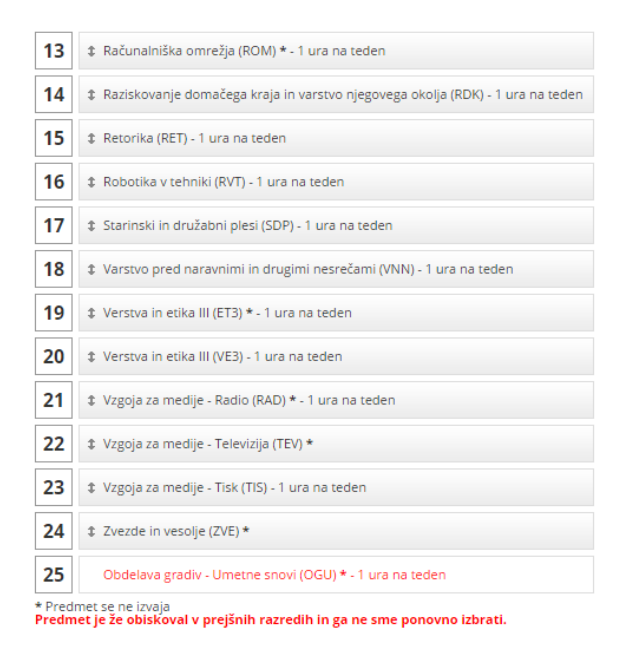

4. V času, ko je izbira izbirnih predmetov odprta, lahko izbirne predmete poljubno rangirate. V tem primeru morate klikniti na gumb Uredi na desni strani v rubriki Izbirni predmeti.

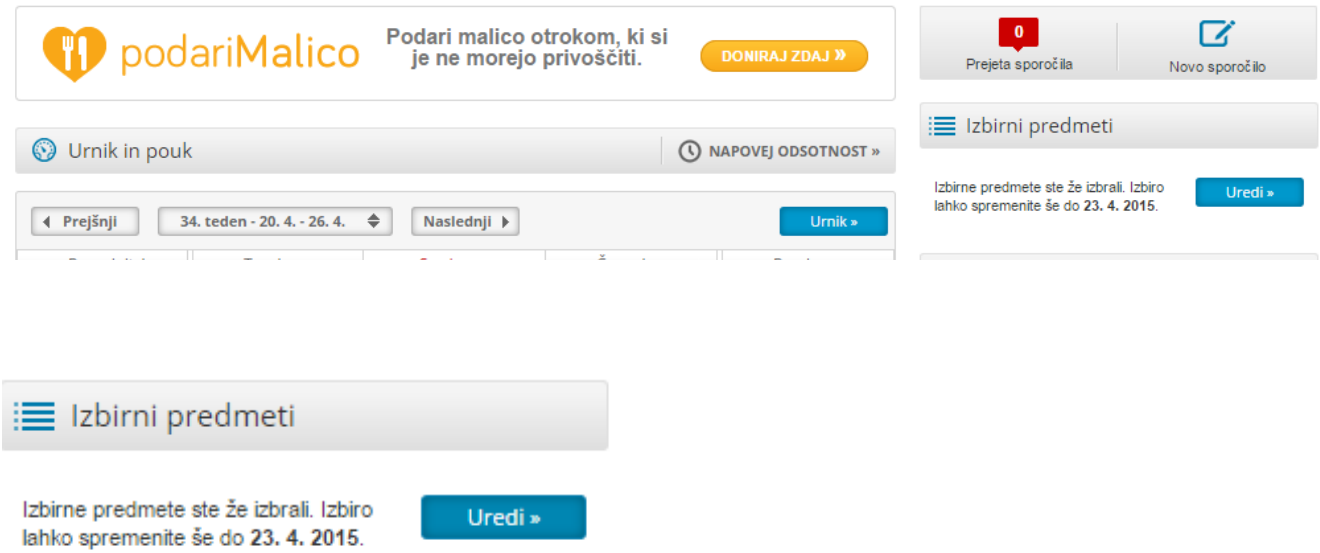